## Creating New Parent and Student Accounts on Parent/Student Information Portal

Prior to creating an account it is recommended that you add the following e-mail addresses [CUSDSupport@CAPOUSD.ORG](mailto:CUSDSupport@CAPOUSD.ORG) and [ABISUPPORT@CAPOUSD.ORG](mailto:ABISUPPORT@CAPOUSD.ORG) to your "contacts" or "safe senders" list in order to receive the confirmation e-mail.

Open your internet browser. Type in the URL address portal.capousd.org

In order to create an account, you must have received 3 pieces of information from your student's school. You cannot create an account without these items. This includes:

- 1. Permanent ID
- 2. Home telephone number on file
- 3. Verification Code

Select a Language then, Click on **CREATE NEW ACCOUNT** located on the bottom.

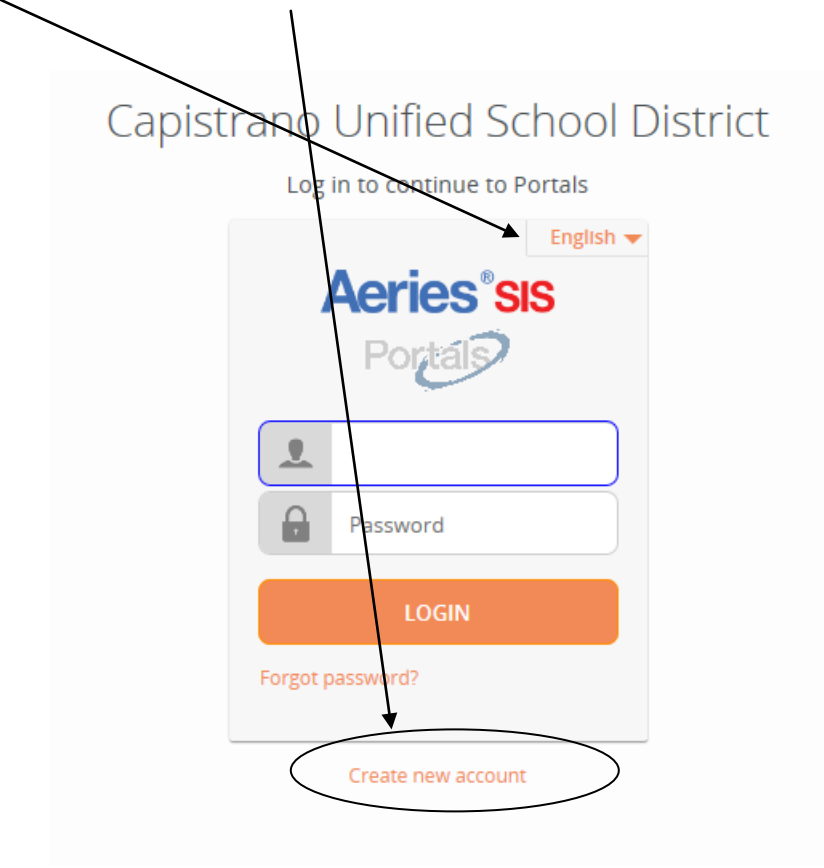

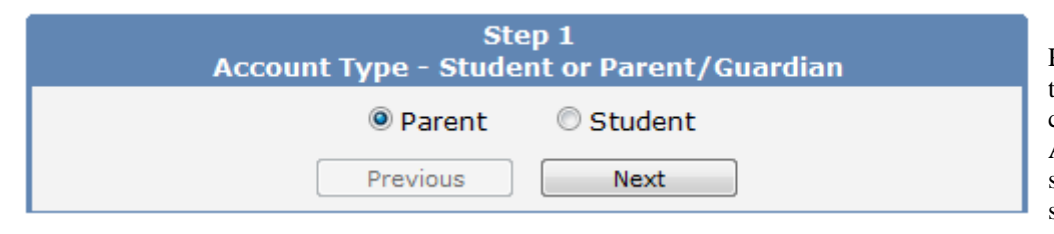

Parents should click on the circle to the left of Parent. Students should click the circle to the left of Student. A dot will appear next to the selected type. !! It is important you select the correct account type.

Click on NEXT

## Return to Login Page

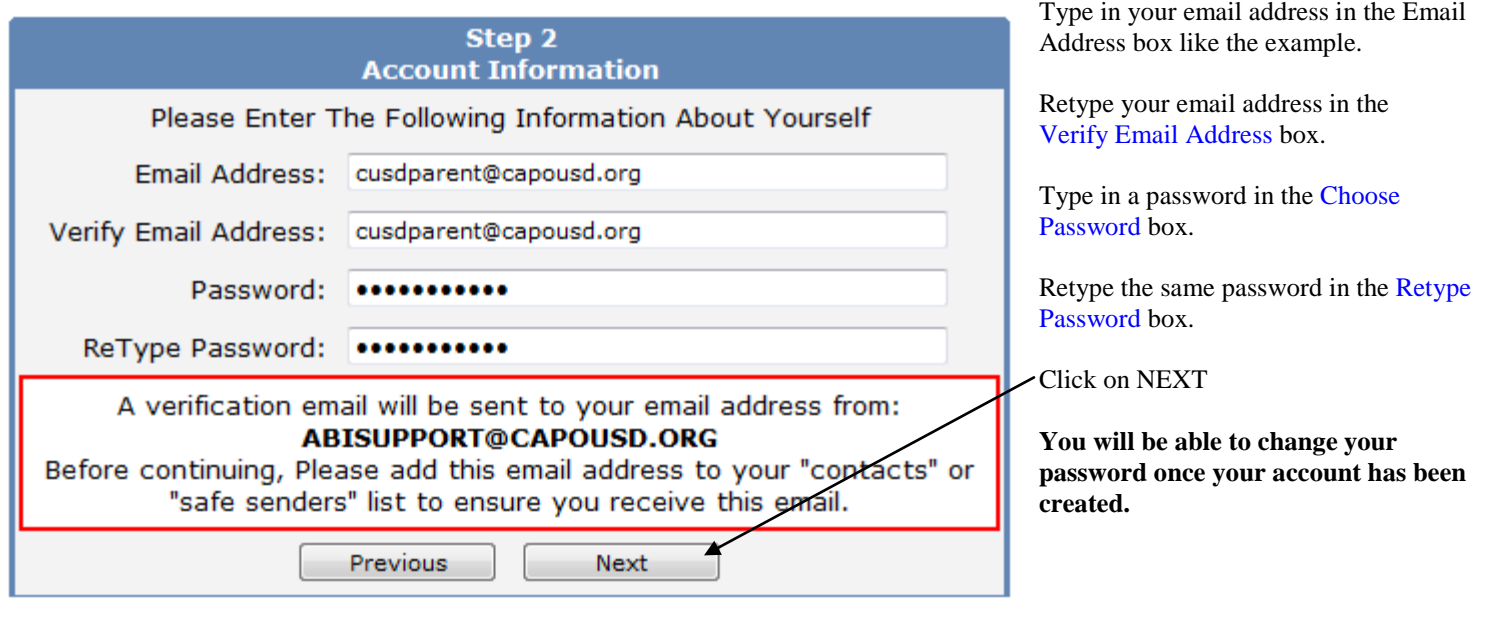

\*\*E-mail addresses shown are examples only.

## **IMPORTANT: YOU MUST OPEN, READ AND FOLLOW THE INSTRUCTIONS IN YOUR EMAIL FIRST IN ORDER TO CONTINUE CREATING YOUR ACCOUNT.**

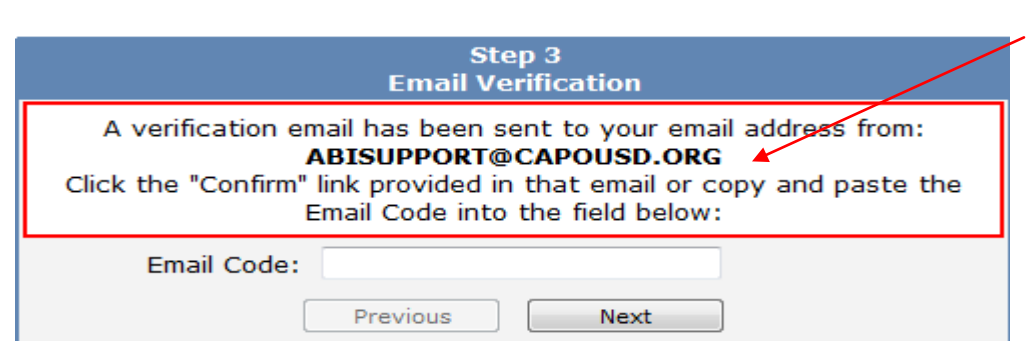

## **STOP!**

**DO NOT** click on <<Previous or Next>> in step 3 yet. You must first open your email in a separate browser window. (See below) Once you have confirmed your email address you may continue. If you do not receive the confirmation e-mail within a few minutes, please check your Spam or Junk E-mail folder.

Open your email program. Open the email from abisupport@capousd.org. You will receive a message similar to the example below. Please click on the Confirm Current Email Address link in the email message.

If the link does not work, please follow the remaining directions in the email. **DO NOT DO BOTH**. These remaining directions are **ONLY** used if the Confirm Current Email Address link does not work.

\* All numbers and codes are examples only.

From: abisupport@capousd.org [mailto; abisupport@capousd.org] Sent: Thursday, October 27, 2011 11:51 AM To: CUSD Parent Subject: Aeries Browser Interface Account Verification

Thank you for registering for an *Aeries Browser Interface* account. In order to ensure the account was requested by you, please click on the appropriate link below or copy and paste the URL into the Address bar of your browser.

If you can, please click on the following links to confirm or reject this account:

**Confirm Current Email Address** 

Reject Current Email Address

If you are unable to click the links above, you need to copy and paste the following URL into your web browser's Address bar. https://abi.capousd.org/pabi/ConfirmEmail.asp

You will then be prompted for the following information which you can copy and paste into the page: Email Address: cusdparent@hotmail.com Email Code: PM38

> **Final Step Login to Aeries**

Thank you for confirming your email address. You may now login to Aeries and link your account to a student. <u>Return to Login Page</u> ←

This window will appear once you have clicked on Confirm Email Address in the previous screen.

Click on the link Return to Login.

Enter your e-mail address and password you created.

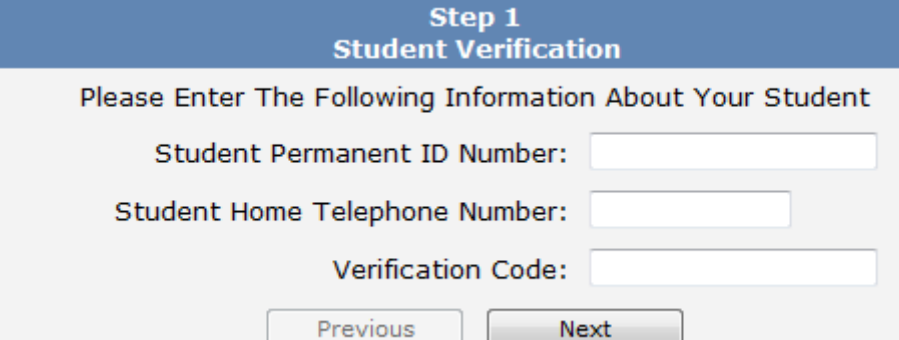

*Please use the information provided to you by your child's school in a letter or report card.* 

*Note: If your e-mail address is already in our database, this step happens automatically, and you can follow the screen prompts to finish the account setup process.*

If your e-mail is not in our database you will need to enter the information provided by the school. Enter the Student Permanent ID number. Enter the Student Home Telephone Number Enter the Verification Code

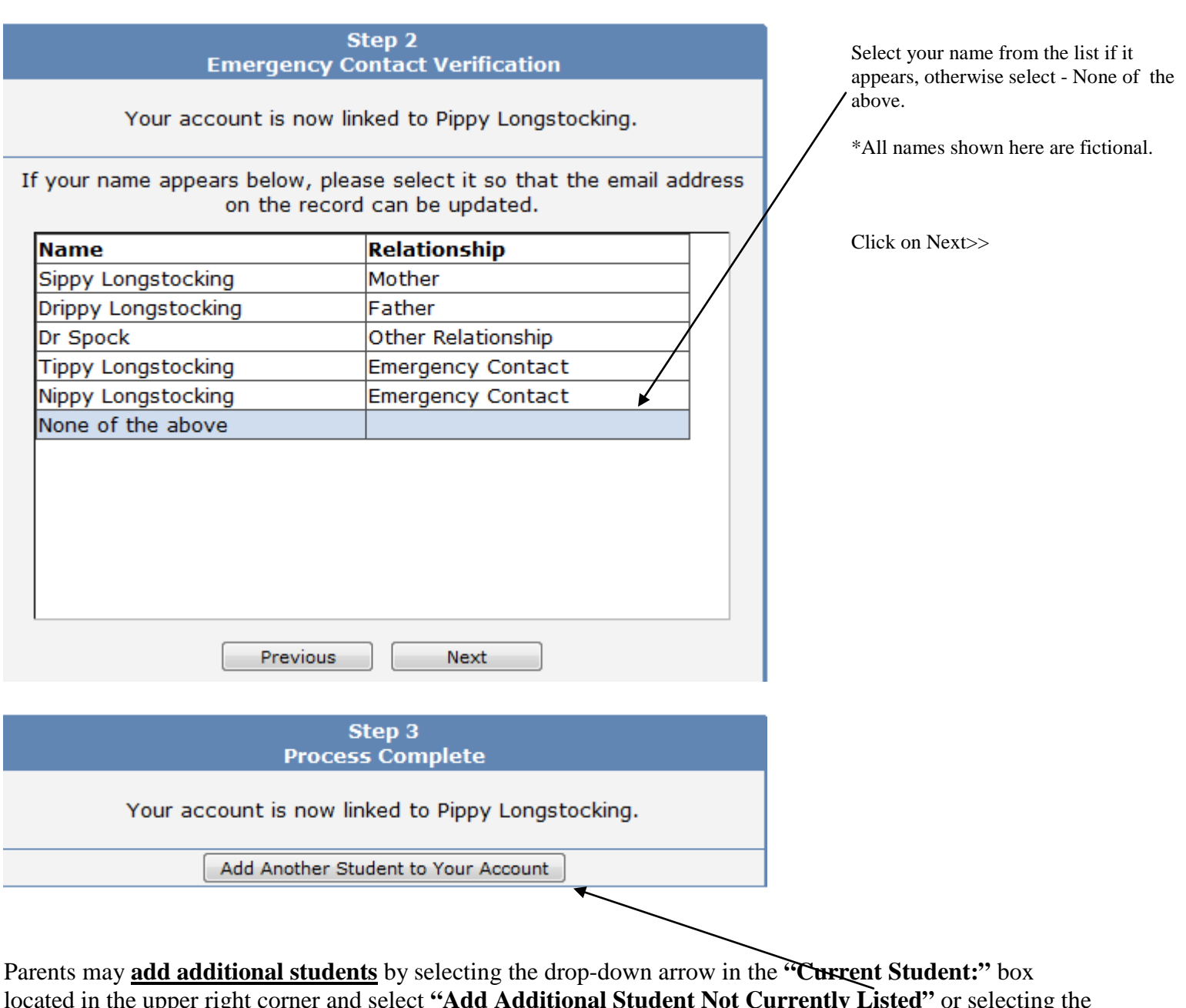

located in the upper right corner and select **"Add Additional Student Not Currently Listed"** or selecting the button. Enter student ID, Phone number, and Verification code found on the letter you received for that student.

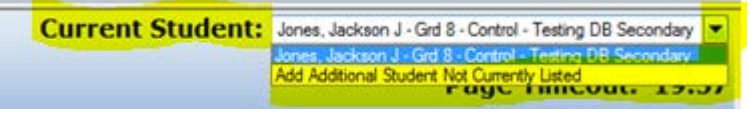

If you are having problems creating the account or attaching your student to the account, please email [abisupport@capousd.org](mailto:abisupport@capousd.org) for assistance.

To access the Parent Portal open your internet browser. Type in the URL address portal.capousd.org but instead of clicking on Create New Account, use the e-mail address you used to create the account, plus the password you created to access student information.